# **Sisukord**

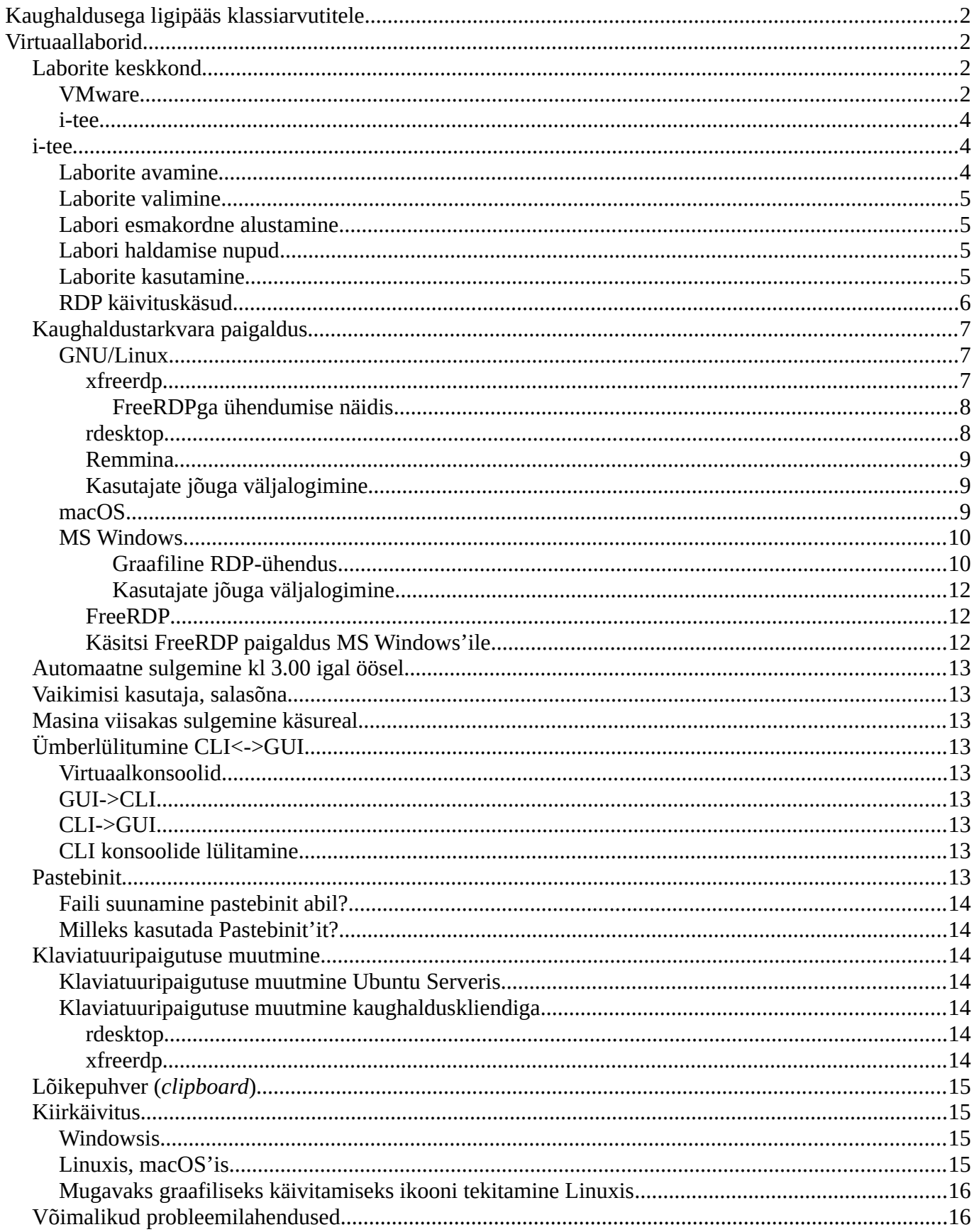

# <span id="page-1-3"></span>**Kaughaldusega ligipääs klassiarvutitele**

Üldiselt on see võimalus saadaval eriolukorras. [Ühendumine sarnaselt allpool kirjeldatud VMware'ga](#page-1-0). VNC tarkvarana kasutada RealVNC Viewer'it<https://www.realvnc.com/en/connect/download/viewer/> - NB! [https://apt.iteas.at](https://apt.iteas.at/) varamus ka RealVNC Viewer olemas (Debian, Ubuntu).

Kuid VNCga on tavaliselt klaviatuuripaigutus katki. Seetõttu on soovitav kasutada RDP'd – siis töötavad klaviatuuripaigutused nagu peab. RDP puhul kasutada Uni-ID'd sisselogimiseks.

- ◦ *[Graafiline RDP-ühendus MS Windowsis](#page-9-0),* [Linuxis](#page-8-2), [macOSis](#page-8-0)
- ◦ *[Käsitsi FreeRDP paigaldus MS Windows'ile](#page-11-0)*
- ◦ *[FreeRDP ühendumise näidis](#page-7-1) (MS Windows, Linux, macOS)*

Klassimasinale otseligipääsu korral RDPga operatsioonisüsteemi sisselogimisel kasutada kasutajana ikka Uni-ID'd.

### **NB! Masinaid ei sulgeta! Need peavad pidevalt töötama.**

Arvuteid saab VNC kaudu kasutada nagu istuks selle taga, sh teha taaskäivitust ja valida operatsioonisüsteemi ning ühendus ei katke sellel ajal. Üldiselt on mõeldud klassimasinatesse sisse logida tundide ajal. Muudel aegadel võib masin hõivatud olla.

Ehk siis VNC sobib operatsioonisüsteemi vahetuseks, RDP pidevaks töötamiseks.

Klassimasinate IP-aadressid – **tudengid ei kasuta õppejõu masinat**:

<https://enos.itcollege.ee/~edmund/materials/labs/arvutiklasside-virtuaalne-ligip22s.pdf>

Arvutite paigutused leiab:

<https://enos.itcollege.ee/~edmund/materials/labs/Klass317paigutus.pdf>

<https://enos.itcollege.ee/~edmund/materials/labs/Klass319paigutus.pdf>

jne (samas kataloogis on veel)

# <span id="page-1-2"></span>**Virtuaallaborid**

... on tehtud üldiselt Debiani, Ubuntu või nende analoogide baasil kus kehtib sudo mehhanism <https://help.ubuntu.com/community/RootSudo>

<https://wiki.debian.org/sudo>

Leidub ka võimalust kasutada teisi operatsioonisüsteeme (MS Windows jt).

Üldiselt on soovitav kasutada graafilisi RDP klientprogramme kuid muidugi on ka käsureal võimalused.

# <span id="page-1-1"></span>**Laborite keskkond**

### <span id="page-1-0"></span>**VMware**

Siin on kasutamiseks järgmised sammud:

• ühenduda VPNiga ülikoolivõrku

- Forticlient VPN - [https://wiki.itcollege.ee/index.php/TTU\\_VPN#Forticlient\\_VPN](https://wiki.itcollege.ee/index.php/TTU_VPN#Forticlient_VPN)
	- originaaltarkvara <https://forticlient.com/downloads>
	- Linuxile *OpenFortiGUI*
		- •<https://hadler.me/linux/openfortigui/> .deb paketid
			- ◦<https://github.com/theinvisible/openfortigui>
		- • [https://apt.iteas.at](https://apt.iteas.at/) Ubuntu, Debiani varamu (soovitav)
			- NB! Siin varamus on olemas ka RealVNC Viewer, Fortinet SSL VPN, jne
- ühenduda tuleks siis IT Kolledži VPN-võrguga ja ülikooli kontoga (Uni-ID) sisse logida
	- ■<https://portal.itcollege.ee:10443/>
		- server: portal.itcollege.ee
		- port: 10443
- luua RDP-ühendus oma arvutist etteantud sisevõrgu IP-aadressiga, vt alapeatükid
	- ◦ *[Graafiline RDP-ühendus MS Windowsis](#page-9-0),* [Linuxis](#page-8-2), [macOSis](#page-8-0)
	- ◦ *[Käsitsi FreeRDP paigaldus MS Windows'ile](#page-11-0)*
	- ◦ *[FreeRDP ühendumise näidis](#page-7-1) (MS Windows, Linux, macOS)*
	- **korraga saab RDP kaudu olla ühendatud vaid üks kasutaja** seega õppejõud ei saa koos üliõpilasega samaaegselt ekraani vaadata ja ühiselt süsteemi kasutada näiteks aitamise, õpetamise eesmärgil. Kui selline vajadus tekib siis tuleb kasutada mõnda teist kaughaldustarkvara, nt DWService<sup>[1](#page-2-0)</sup>, AnyDesk<sup>[2](#page-2-1)</sup> vms.
- vaikimisi kasutajad MS Windowsi puhul tasub meeles pidada, et superkasutaja saab kohe RDPga sisse, teistele kasutajatele (juhul kui tehakse kasutajaid juurde) tuleb selleks õigus anda – seda on täpsemalt kirjeldatud peatükis *[Graafiline RDP-ühendus](#page-9-0)*.
	- MS Windows 10 (kasutaja / salasõna)
		- superkasutaja: admin / nimda
		- tavakasutaja: student / student
		- esimesed ülesanded peale esimest sisselogimist
			- muuta ära kasutajate vaikimisi salasõnad ja kirjutada need endale üles<sup>[3](#page-2-2)</sup>
			- muuta ära masinanimi ja panna selleks oma Uni-ID kasutajanimi
- väljumine
	- logime tavapäraselt välja siis ei jää kasutajasessioon käima. Kui lihtsalt aken sulgeda siis jäävad rakendused tööle ning kasutajakeskkond sisselogituks.

<span id="page-2-0"></span><sup>1</sup> [https://www.dwservice.net](https://www.dwservice.net/)

<span id="page-2-1"></span><sup>2</sup><https://anydesk.com/>

<span id="page-2-2"></span><sup>3</sup> [https://bitwarden.com](https://bitwarden.com/) , <https://alternativeto.net/software/bitwarden--free-password-manager/>

- CTRL+ALT+DEL -> sign out
- Super+R -> shutdown -1 -f
- toitehaldus
	- **NB! Virtuaalmasinat palun mitte sulgeda!!!** Haldusliidest teil ei ole ja ise te enam masinat käima ei saa.
	- kiireks taaskäivituseks võib teha ka vastava ikooni (*shortcut*)
		- shutdown -r -f -t 00

Jälgida, et VPN-ühendus toimiks. Teinekord kipub see katkema, mis on tõenäoline põhjus, miks te enam ligi ei saa virtuaalmasinale.

Ühendumine ülikooli võrku Forticlient VPNiga on võimalik siis kui konkreetsel kasutajal on lubatud seda teha. Vaikimisi ei ole see tudengitele avatud aga õppetöö ajaks see lubatakse vastavalt vajadusele ja mitte automaatselt.

**Teadma peab seda, et VMware puhul ei ole võimalik labori algsätteid taastada.** Täpselt seda, mida tehakse, ka hiljem kasutada saab. Kui juhtub õnnetus ja operatsioonisüsteem virtuaalmasinas rikutakse ära siis tuleb sellest teada anda<sup>[4](#page-3-3)</sup> ning luuakse uus puhas virtuaalmasin.

**Hea on aga see, et VMware virtuaalmasinaid ei lülitata välja – need töötavad kogu aeg (24/7).** Seda seetõttu, et sisselülitamiseks haldusliidest antud ei ole ja siis peate õppejõu abi paluma, et sisse lülitada.

#### <span id="page-3-2"></span>**i-tee**

i-tee on lühend: *Intelligent Training Exercise Environment*

Selle kohta on ka üks teadusartikkel<sup>[5](#page-3-4)</sup>. Arenduse kaust GitHub'is<sup>[6](#page-3-5)</sup>.

Valida üks neist vastavalt kokkuleppele õppejõuga (serverite nimed võivad tulevikus ka muutuda):

- •<https://labnet.itcollege.ee/>
- <https://elab.itcollege.ee/>
- <http://labspace.itcollege.ee/>

Käesolevas juhendis on kasutatud kirjaviisi **server**.itcollege.ee:**xxxx** kus **server** asendada tegeliku serverinimega ja **xxxx** asendada tegeliku pordinumbriga. Sisse saab logida ülikooli kasutajaga.

## <span id="page-3-1"></span>**i-tee**

### <span id="page-3-0"></span>**Laborite avamine**

Klõpsata "Labs" kaardisakil:

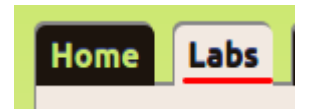

<span id="page-3-3"></span><sup>4</sup><https://wiki.itcollege.ee/index.php/User:Edmund>

<span id="page-3-4"></span><sup>5</sup> <http://conferences.sigcomm.org/sigcomm/2015/pdf/papers/p113.pdf>

<span id="page-3-5"></span><sup>6</sup> <https://github.com/magavdraakon/i-tee>

## <span id="page-4-3"></span>**Laborite valimine**

Kaardisakil "Labs" klõpsata "suurem kui" märgil:

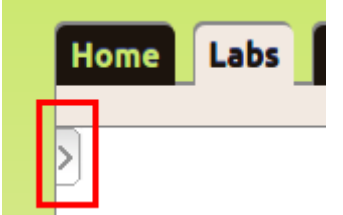

## <span id="page-4-2"></span>**Labori esmakordne alustamine**

Laborikirjelduse lõpus klõpsata nuppu "Start lab"

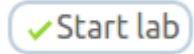

## <span id="page-4-1"></span>**Labori haldamise nupud**

Kui vähemalt üks kord on laborit käivitatud siis ilmuvad selle kirjelduse lõppu nupud:

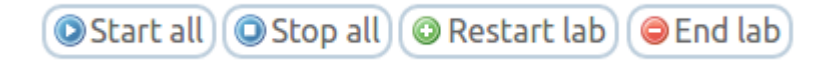

**Start all** – labori alustamine ja, või jätkamine: kui soovitakse jätkata vahepeal alustatud laborit – selle nupuga käivitatakse laboris olevad virtuaalmasinad

**Stop all** – labori seiskamine: kui soovitakse seisma panna laboris töötavad virtuaalmasinad; kõik andmed säilivad

**Restart lab** – labori uuesti alustamine: kustutatakse kõik tehtud tegevused ja alustatakse puhtalt lehelt nagu oleks laborit esimest korda käivitatud. Tagasi ei ole võimalik võtta.

**End lab** – labori lõpetamine: kui kõik on valmis ja ei soovita enam midagi muuta. Kustutatakse kõik tehtud tegevused. Tagasi ei ole võimalik võtta.

## <span id="page-4-0"></span>**Laborite kasutamine**

Palume kõigil tudengitel oma pooleliolevad laborid päeva lõppedes viisakalt kinni panna **Stop all** nupule vajutades virtuaallaborite veebiliideses või masinasiseselt vastavaid käske kasutades, nt Linuxi käsureal:

- systemctl poweroff
- systemctl shutdown
- sudo poweroff
- sudo halt -p

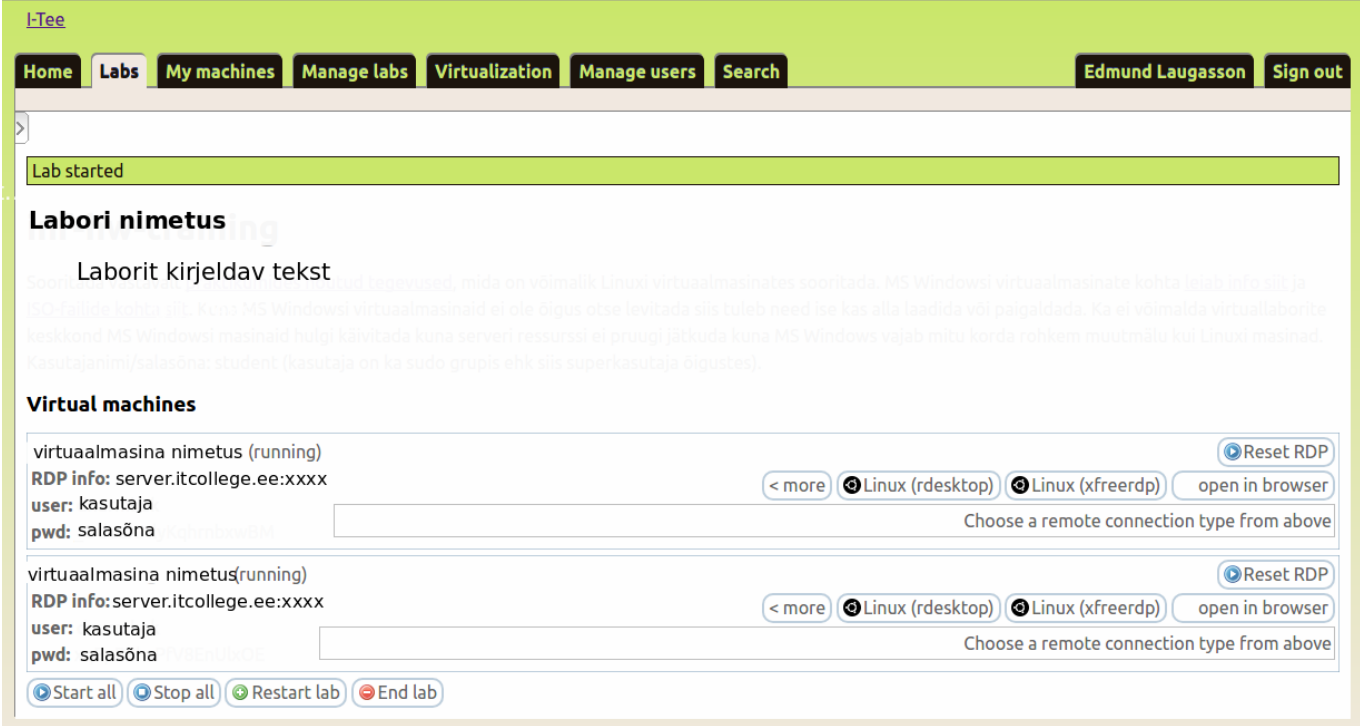

Labori käivitamisel pannakse üldjuhul virtuaalmasinad käima – sulgudes sõna "running", vajadusel *käivitada need käsitsi.*

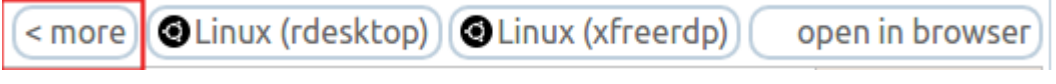

*Klõpsates "more" näeb ka teiste operatsioonisüsteemide valikuid*

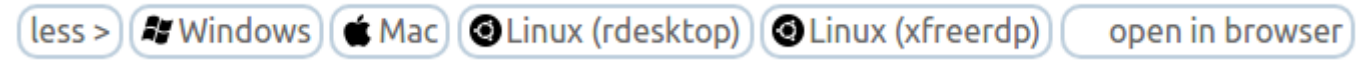

Klõpsata vastavalt operatsioonisüsteemile sobival nupul ja kopeerida käsk ning käivitada see käsureal. *RDP tugi on olemas MS Windowsile, macOS'ile, GNU/Linuxile ja ka veebilehitsejas saab käivitada*

Kui otsida nutiseadmete rakenduste poest "*rdp remote desktop connection app*" (või muud seesugust) siis leiab ka sealt RDP klientprogramme, mida kasutada:

- Android:<https://play.google.com/store/search?q=rdp+remote+desktop+connection+app&c=apps>
- iOS: [https://fnd.io/#/us/search?mediaType=all&term=rdp%20remote%20desktop%20connection](https://fnd.io/#/us/search?mediaType=all&term=rdp%20remote%20desktop%20connection%20app) [%20app](https://fnd.io/#/us/search?mediaType=all&term=rdp%20remote%20desktop%20connection%20app)

### <span id="page-5-0"></span>**RDP käivituskäsud**

Neid käske saab käsureale kopeerida. Muuta ära **kasutaja** ja **salasõna** ning **xxxx** asemele õige pordinumber ja **server** asemele õige nimetus. Üldiselt on soovitav kasutada [FreeRDP](https://github.com/FreeRDP/FreeRDP) rakendust.

- MS Windows
	- cmdkey /generic:**server**.itcollege.ee /user:localhost\**kasutaja** /pass:**salasõna**&&mstsc.exe /v:**server**.itcollege.ee:**xxxx** /f
	- wfreerdp --plugin cliprdr -g 90% -u **kasutaja** -p **salasõna server**.itcollege.ee:**xxxx**
- ■ [FreeRDP](http://www.freerdp.com/) ei ole vaikimisi MS Windowsis paigaldatud.
- $macOS$ 
	- open rdp://**kasutaja:salasõna**@**server**.itcollege.ee:**xxxx**
		- kasutab vaikimisi üsna vana rakendust CoRD: [koduleht](http://cord.sourceforge.net/), [sourceforge](https://sourceforge.net/projects/cord/files/cord/) (viimane versioon aastast 2012)
	- xfreerdp --plugin cliprdr -g 90% -u **kasutaja** -p **salasõna server**.itcollege.ee:**xxxx**
		- ■ [FreeRDP](http://www.freerdp.com/) ei ole vaikimisi macOS' is paigaldatud.
- GNU/Linux (vajadusel paigaldada rakendused, vt allpool)
	- rdesktop -u**kasutaja** -p**salasõna** -N -a16 **server**.itcollege.ee:**xxxx**
		- -N lülitab sisse Numlock'i sünkroniseerimise kohaliku masina ja RDP sessiooni vahel
		- -a määrab pildikvaliteedi bpp [\(bits per pixel](https://en.wikipedia.org/wiki/Color_depth)), valikud on 8, 15, 16, 24, 32 bpp
		- lisainfo man rdesktop
	- xfreerdp --plugin cliprdr -g 90% -u **kasutaja** -p **salasõna server**.itcollege.ee:**xxxx**
		- ■<https://github.com/FreeRDP/FreeRDP/wiki/manuals>
		- <https://github.com/FreeRDP/FreeRDP/wiki/CommandLineInterface>
			- --plugin cliprdr sünkroniseerib kliendi ja serveri lõikepuhvri
			- -g 90% määrab pildi suuruse 90%
			- lisainfo xfreerdp --help, man xfreerdp

Kui klaviatuuripaigutust automaatselt ei tuvastatud siis saab seda käsitsi ka muuta – vt [vastav peatükk](#page-13-4).

# <span id="page-6-2"></span>**Kaughaldustarkvara paigaldus**

### <span id="page-6-1"></span>**GNU/Linux**

#### <span id="page-6-0"></span>*xfreerdp*

Ubuntu 17.04 ja vanemad:

sudo apt-get update && sudo apt-get -y install freerdp-x11 && sudo apt-get clean

Ubuntu 17.10 ja uuemad:

sudo apt update && sudo apt -y install freerdp2-x11 && sudo apt clean Vanemate Ubuntu versioonide jaoks on eraldi Styrion'i varamu<https://styrion.at/apt/> kus FreeRDP 2.x (ja muudki kasulikku) – see võib ajas muidugi ka muutuda.

Veel võib leida (võimalusel vältida *daily* varamuid):

<https://launchpad.net/~remmina-ppa-team/+archive/ubuntu/freerdp-daily> Ubuntu 14.04+ <https://launchpad.net/~remmina-ppa-team/+archive/ubuntu/remmina-next-daily> Ubuntu 14.04+ <https://launchpad.net/~remmina-ppa-team/+archive/ubuntu/remmina-next> Ubuntu 14.04+ <https://launchpad.net/~dlrsolstamp/+archive/ubuntu/freerdp> – ainult Ubuntu 16.04 <https://launchpad.net/~sipe-collab/+archive/ubuntu/stable> – ainult Ubuntu 16.04

#### <span id="page-7-1"></span>**FreeRDPga ühendumise näidis**

#### **xfreerdp +clipboard /size:70% /u:student /p:student /v:xxx.xxx.xxx.xxx /cert-ignore wallpaper -themes /bpp:16 /kbd:0x00000425**

- lõikepuhvri kasutamine lubatakse
- /w:1400 /h:1050 1400x1050 pikslit ekraanipildi punktitihenduseks
	- 1280x960, 1152x864, 1024x768, 800x600, 640x480
- kasutaja / salasõna: student (vajadusel asendada sobivaga)
- asendada xxx.xxx.xxx.xxx tegeliku IP-aadressiga
- /cert-ignore võimaldab ignoreerida pakutavat sertifikaati
- /size:70% võimaldab töölauda skaleerida (ka üle 100%)
- -themes lülitab teemade kasutuse välja
- -wallpaper lülitab taustapildi välja
- /bpp:16 värvisügavus 16-bit (piisav)
	- klaviatuuripaigutus
	- eesti
		- /kbd:0x00000425
		- vene
			- /kbd:0x00010419
		- US English
			- /kbd:0x00000409

```
$ xfreerdp /kbd-list | grep -w 'Estonian\|Russian\|US' | grep -v 'Chinese\|Arabic'
0x00000409 US
0x00000419 Russian
0x00000425 Estonian
0x00010419 Russian (Typewriter)
```
MS Windowsi puhul on käivituskäsuks **wfreerdp**, vt *[Käsitsi FreeRDP paigaldus MS Windows'ile](#page-11-0)*

Kord ühendatud masinate sertifikaadid leiab ~/.config/freerdp/known\_hosts2 failist.

lisateave

- $x$ freerdp /help<br>•  $x$ freerdn --help
- xfreerdp --help<br>• man xfreerdp
- man xfreerdp<br>• https://gith
- •<https://github.com/FreeRDP/FreeRDP/wiki/CommandLineInterface>

#### <span id="page-7-0"></span>*rdesktop*

paigaldada samanimeline pakett

<https://wiki.itcollege.ee/index.php/Rdesktop> sudo apt update && sudo apt-get -y install rdesktop && sudo apt clean

Üldiselt on soovitav kasutada xfreerdp rakendust.

rdesktopi puhul ühendudes Win10 virtuaalmasinasse võib tulla järgmine veateade: ERROR: CredSSP: Initialize failed, do you have correct kerberos tgt initialized ? Failed to connect, CredSSP required by server.

Lahendus Win10 virtuaalmasinas: Super+R -> systempropertiesremote [ ] Allow connections only from computers running Remote Desktop with Network Level Authentication

Keskne lahendus suurema hulga masinate korral - *disable Network Level Authentication (NLA)*[7](#page-8-3) ja võib leida ka videoõpetusi<sup>[8](#page-8-4)</sup>. Samas peetakse seda turvariskiks ehk siis ei ole mõistlik rakendada. Seega pigem kasutada FreeRDP'd või graafilisi rakendusi (nt Remmina<sup>[9](#page-8-5)</sup>), mida see säte ei sega.

### <span id="page-8-2"></span>*Remmina*

Graafiline rakendus Linuxile erinevate kaughaldusprotokollide (sh RDP) jaoks - vt ka [alternatiive.](https://alternativeto.net/software/remmina/?license=opensource&platform=linux) [Remmina](https://remmina.org/) olemas Ubuntu varamutes ja lisaks tasub erinevaid pistikprogramme (plugin) lisada. Paigaldamiseks:

sudo apt update && sudo apt-get -y install remmina remmina-plugin\* && sudo apt clean

Ülevaade pistikprogrammidest:

apt search remmina-plugin

```
remmina-plugin-gnome - GNOME plugin for remmina remote desktop client
remmina-plugin-nx - NX plugin for remmina remote desktop client
remmina-plugin-rdp - RDP plugin for remmina remote desktop client
remmina-plugin-telepathy - Telepathy plugin for remmina remote desktop client
remmina-plugin-vnc - VNC plugin for remmina remote desktop client
remmina-plugin-xdmcp - XDMCP plugin for remmina remote desktop client
Ubuntu 18.04 ja uuema puhul ei pruugi 32-bit versioone (failinimes : i386) enam olla.
```
Ühendumisel piisab 16-bit värvidest.

Klassimasinale otseligipääsu korral RDPga operatsioonisüsteemi sisselogimisel kasutada kasutajana ikka Uni-ID'd.

#### <span id="page-8-1"></span>*Kasutajate jõuga väljalogimine*

- *w* #vaatame kes ja kui kaua on sisse logitud ning mida teevad
- kasutaja student jõuga väljalogimine (valida üks, mõlemad toimivad)
	- *sudo skill -KILL -u student*
	- *sudo pkill -KILL -u student*

### <span id="page-8-0"></span>**macOS**

Graafiline RDP-klient CoRD - [http://cord.sourceforge.net](http://cord.sourceforge.net/)

Lisaks olemas App Store'is Microsoft Remote Desktop klient, näiteks versioon  $10^{10}$  $10^{10}$ . Selle kohta võib leida pikemalt internetist juhiseid $^{11}$  $^{11}$  $^{11}$ .

Käsureal soovitav paigaldada Homebrew [\(https://brew.sh/](https://brew.sh/)) ja selle abil freerdp:

brew install freerdp

... ning siis saab juba kasutada sama käsku, mis Linuxile on xfreerdp'ga. Lisalugemist <http://brewformulas.org/Freerdp>

Klassimasinale otseligipääsu korral RDPga operatsioonisüsteemi sisselogimisel kasutada kasutajana ikka Uni-ID'd.

<span id="page-8-3"></span><sup>7</sup> [https://social.technet.microsoft.com/Forums/en-US/c07323c2-77fa-4eb4-91ed-7ba6fa23bd00/how-to-disable-nla?](https://social.technet.microsoft.com/Forums/en-US/c07323c2-77fa-4eb4-91ed-7ba6fa23bd00/how-to-disable-nla?forum=winserversecurity) [forum=winserversecurity](https://social.technet.microsoft.com/Forums/en-US/c07323c2-77fa-4eb4-91ed-7ba6fa23bd00/how-to-disable-nla?forum=winserversecurity)

<span id="page-8-4"></span><sup>8</sup> https://www.youtube.com/watch?v=fuar6l60 lA

<span id="page-8-5"></span><sup>9</sup> [https://remmina.org](https://remmina.org/)

<span id="page-8-6"></span><sup>10</sup> <https://apps.apple.com/us/app/microsoft-remote-desktop-10/id1295203466?mt=12>

<span id="page-8-7"></span><sup>11</sup> <https://www.techrepublic.com/article/pro-tip-remote-desktop-on-mac-what-you-need-to-know/>

## <span id="page-9-1"></span>**MS Windows**

#### <span id="page-9-0"></span>**Graafiline RDP-ühendus**

#### **RDP-ühenduse lubamine**

RDP[12](#page-9-2)-ühenduse lubamine (virtuaallabori masinatel juba lubatud – muidu ei saaks sisse logida):

- esimene võimalus
	- ◦ *[Super+](https://en.wikipedia.org/wiki/Windows_key)R -> ms-settings:remotedesktop*
	- lubada Enable Remote Desktop
- *teine võimalus*
	- ◦ *[Super+](https://en.wikipedia.org/wiki/Windows_key)R -> systempropertiesremote*
	- *[x] Allow remote connections to this computer*
		- *[x] Allow connections only from computers running Remote Desktop with Network Level Authentication*

*CMD*

*lubamine*

*reg add "HKLM\SYSTEM\CurrentControlSet\Control\Terminal Server" /v fDenyTSConnections /t REG\_DWORD /d 0 /f*

*netsh advfirewall firewall set rule group="remote desktop" new enable=yes*

*keelamine*

```
reg add "HKLM\SYSTEM\CurrentControlSet\Control\Terminal Server" /v fDenyTSConnections /t 
REG_DWORD /d 1 /f
```
*netsh advfirewall firewall set rule group="remote desktop" new enable=No*

#### *PS*

*lubamine*

*Set-ItemProperty -Path 'HKLM:\System\CurrentControlSet\Control\Terminal Server'-name "fDenyTSConnections" -Value 0*

*Enable-NetFirewallRule -DisplayGroup "Remote Desktop"*

*keelamine*

*Set-ItemProperty -Path 'HKLM:\System\CurrentControlSet\Control\Terminal Server'-name "fDenyTSConnections" -Value 1*

*Disable-NetFirewallRule -DisplayGroup "Remote Desktop"*

#### RDP-ühenduse loomine

◦ *[Super+](https://en.wikipedia.org/wiki/Windows_key)R -> mstsc*

<span id="page-9-2"></span><sup>12</sup> [https://en.wikipedia.org/wiki/Remote\\_Desktop\\_Protocol](https://en.wikipedia.org/wiki/Remote_Desktop_Protocol)

- *Remote Desktop Connection* (peamenüüst otsides)
- *General*
	- *Computer: xxx.xxx.xxx.xxx* (sisestada etteantud IP-aadress või nimi)
	- *User name: <kasutaja>* (sisestada õige kasutaja: Uni-ID)
- Display
	- *Display Configuration* (valida sobiv töölaua suurus)
	- *Colors: 16-bit (piisav)*
- Muud sätted muuta vajadusel, üldiselt ei ole vaja muuta.
- Kui sätted tehtud siis võib selle ühenduse ka salvestada
	- *General -> Connection settings -> Save as -> nimi.rdp* (asendada nimi sobivaga)
	- Edaspidi saab seda \*.rdp faili avades kohe ühenduda
	- \*.rdp faili sätete muutmine hiire paremklahvi alt *Edit*
- Ühendumisel
	- pakutakse RDP ühenduse sertifikaati, millega nõustuda
	- küsitakse usaldusväärsuse kohta saab ka määrata, et edaspidi ei küsiks
		- selles dialoogis saab ka määrata kas näiteks lõikepuhver (*clipboard*), printerid lubatakse või mitte
	- võidakse küsida ka tulemüüri sätteid, millega siis ka nõustuda
	- võib ka määrata, et jäetakse meelde valikud.
- Kui ühendus loodud siis täisekraani režiimi välja lülitades aknamenüü (vasakus nurgas) võimaldab täiendavaid sätteid ühenduse ajal valida, näiteks *Smart sizing* võimaldab skaleerida töölaua punktitihedust
- Ühenduse sulgemisel küsitakse kinnitust ja seal saab ka määrata, et edaspidi ei küsiks seda. Avatud rakendused, failid jm jäävad tööle.

#### Microsofti RDP-juhend:

ENG<https://support.microsoft.com/en-us/help/4028379/windows-10-how-to-use-remote-desktop> EST <https://support.microsoft.com/et-ee/help/4028379/windows-10-how-to-use-remote-desktop> RUS<https://support.microsoft.com/ru-ru/help/4028379/windows-10-how-to-use-remote-desktop>

#### **RDP ühenduse lubamine kõikidele kasutajatele**

Siin näiteks lisatakse kõik kasutajad (*Everyone*) rühma Remote Desktop Users. CMD lisamine: net localgroup "Remote Desktop Users" "Everyone" /add eemaldamine: net localgroup "Remote Desktop Users" "Everyone" /delete abiteave: net localgroup /?

PS lisamine: Add-LocalGroupMember -Group "Remote Desktop Users" -Member "Everyone" eemaldamine: Remove-LocalGroupMember -Group "Remote Desktop Users" -Member "Everyone" vaatamine: Get-LocalGroupMember -Group "Remote Desktop Users" abiteave: Get-Help Add-LocalGroupMember Get-Help Remove-LocalGroupMember Get-Help Get-LocalGroupMember

#### <span id="page-11-2"></span>**Kasutajate jõuga väljalogimine[13](#page-11-3)**

Tegumihalduri (*Task Manager*) alt kaardisakk Kasutajad (*Users*).

Tegumihaldur avaneb ka CTRL+SHIFT+ESC kiirklahvikombinatsiooniga.

Valida välja kasutaja keda on vaja jõuga välja logida ning nupp *Sign out* või kasutajal hiire paremklahv ja sealt alt *Sign off*.

#### <span id="page-11-1"></span>*FreeRDP*

MS Windowsis võimalik FreeRDP [\(http://www.freerdp.com/\)](http://www.freerdp.com/) paigaldada ka Chocolatey (<https://chocolatey.org/>) abil:

- Chocolatey paigaldamine<https://chocolatey.org/install>
- FreeRDP <https://chocolatey.org/packages/freerdp> ei pruugi uusim versioon olla
	- käivitada cmd superkasutaja õigustes nagu allpool kirjeldatud ja seal omakorda freerdp paigaldamine:
		- choco install freerdp
		- paigaldub C:\ProgramData\chocolatey\lib\freerdp\ kausta

### <span id="page-11-0"></span>*Käsitsi FreeRDP paigaldus MS Windows'ile*

MS Windows'i puhul on see sageli uusima versiooni saamise võimalus. Näiteks siit aadressilt <https://cloudbase.it/freerdp-for-windows-nightly-builds/> saab alla laadida .zip arhiivi [https://www.cloudbase.it/downloads/wfreerdp\\_nightly\\_build.zip](https://www.cloudbase.it/downloads/wfreerdp_nightly_build.zip), mille lahtipakkimisel tekib kaust kus muuhulgas on fail wfreerdp.exe - see kopeerida kausta %systemroot%\System32\ Üldjuhul vastab keskkonnamuutujale %systemroot% väärtus C:\Windows Keskkonnamuutujaid aitab TAB-lõpetusega käsureal cmd kiirelt leida laiendus [Clink](https://mridgers.github.io/clink/) <https://mridgers.github.io/clink/>

- avada cmd ja seal omakorda superkasutaja õigustes cmd
	- runas /noprofile /user:Administrator cmd (kui on mõni teine kasutaja superkasutaja õigustes siis asendada Administrator soovitud kasutajaga)
	- võib ka graafiliselt cmd avada peamenüüst (avaneb [Super](https://en.wikipedia.org/wiki/Super_key_(keyboard_button))[klahviga\)](https://en.wikipedia.org/wiki/Super_key_(keyboard_button)) otsides ja superkasutaja (*Administrator*) õigustes avada hiire paremklahvi alt "*Run as administrator*" valides

Seejärel kopeerida wfreerdp.exe juba superkasutaja õigustes %systemroot%\System32\ kausta:

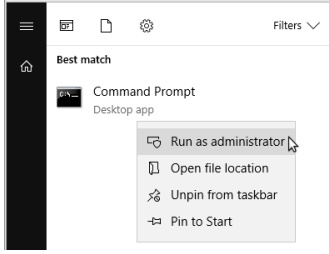

copy \asukoht\kus\asub\wfreerdp.exe %systemroot%\System32\

Kui superkasutaja õigus puudub ja ei saa %systemroot%\System32\ kataloogi wfreerdp.exe faili kopeerida siis avada käsurida cmd ja siseneda kataloogi kus asub wfreerdp.exe fail ja siis käivitada sealt, näiteks:

cd F:\users\student\Downloads\wfreerdp\_nightly\_build\

#### **cmd:**

wfreerdp --plugin cliprdr -g 90% -u kasutaja -p salasõna server.itcollege.ee:xxxx

#### **powershell:**

.\wfreerdp --plugin cliprdr -g 90% -u kasutaja -p salasõna server.itcollege.ee:xxxx

Kasutajana ikka Uni-ID'd kasutada.

<span id="page-11-3"></span><sup>13</sup><https://www.howtogeek.com/402261/how-to-sign-other-users-out-of-windows-10/>

RDPga ühendumise korral vaadata peatükki *[FreeRDP ühendumise näidis](#page-7-1) (MS Windows, Linux, macOS)*

# <span id="page-12-8"></span>**Automaatne sulgemine kl 3.00 igal öösel**

Alates 16.12.2016 rakendub i-tee serverites igaöine skript kell 3.00 igal öösel, mis paneb kõik käimasolevad masinad automaatselt kinni (**shut down**), mistõttu on soovitav pooleliolevate tööde [tervikluse](http://www.eki.ee/dict/qs/index.cgi?Q=terviklus&F=M) tagamiseks oma labori masinad ise viisakalt sulgeda. See ei kehti VMware virtuaallaborite kohta.

# <span id="page-12-7"></span>**Vaikimisi kasutaja, salasõna**

Linuxis tavaliselt on kasutaja / salasõna: student

See kasutaja on tavaliselt ka sudo grupis ehk siis kõik õigused võtta superkasutaja root õigused näiteks käsu sudo -i abil. Lisainfo man sudo

Kui see ei toimi siis ilmselt on see ka labori kirjelduses öeldud antud hetkel kehtiv kasutaja, salasõna.

# <span id="page-12-6"></span>**Masina viisakas sulgemine käsureal**

Valida üks neist:

- systemctl poweroff
- systemctl shutdown
- sudo poweroff
- sudo halt -p

# <span id="page-12-5"></span>**Ümberlülitumine CLI<->GUI**

## <span id="page-12-4"></span>**Virtuaalkonsoolid**

CLI virtuaalkonsoolid tty1….tty6 GUI tty7…

## <span id="page-12-3"></span>**GUI->CLI**

CTRL+ALT+F1...F6

## <span id="page-12-2"></span>**CLI->GUI**

ALT+F7

## <span id="page-12-1"></span>**CLI konsoolide lülitamine**

ALT+F1...F6 ALT+nooleklahvid vasakule/paremale

## <span id="page-12-0"></span>**Pastebinit**

<https://help.ubuntu.com/community/Pastebinit> <http://askubuntu.com/questions/564763/how-can-i-pastebin-2-commands>

## <span id="page-13-6"></span>**Faili suunamine pastebinit abil?**

Lisaks faili edastamisele tuleb määrata ka kasutaja, grupp ja labori info parameetri - a järel jutumärkidesse. Kui see on pikem kui 30 sümbolit siis tuleks seda lühendada ja täispikk info kirjutada tekstifaili algusesse.

pastebinit -i <faili asukoht> -a "tekst kuni 30 sümbolit"

## <span id="page-13-5"></span>**Milleks kasutada Pastebinit'it?**

Tekstifailide, käskude väljundite edastamiseks on sysadminni asendamatu töövahend pastebinit. Selle abil tekitatud veebiaadressi saab edastada kuhu vaja ega koorma üle kiirsuhtlusprogrammide, sotsiaalvõrkude, foorumite jms keskkondi pikkade tekstidega. Analoogseid keskkondi on internetis palju <https://www.startpage.com/do/search?q=pastebin>

## <span id="page-13-4"></span>**Klaviatuuripaigutuse muutmine**

Viisakas oleks oma nimi kirjutada nii nagu ta päriselt on (sh eesti täpitähed) - selleks võib olla vajalik klaviatuuripaigutuse muutmine. Samuti kui vaja sisestada harjumuspäraselt toru jm erisümboleid.

## <span id="page-13-3"></span>**Klaviatuuripaigutuse muutmine Ubuntu Serveris**

<http://askubuntu.com/questions/155424/changing-tty-keyboard-layout-on-a-server> sudo dpkg-reconfigure keyboard-configuration

vanem lähenemine (ei ela üle taaskäivitust) sudo dpkg-reconfigure console-data sudo apt-get install console-data (vajadusel)

<https://help.ubuntu.com/community/LocaleConf> <https://www.howtoforge.com/changing-language-and-keyboard-layout-on-various-linux-distributions>

### <span id="page-13-2"></span>**Klaviatuuripaigutuse muutmine kaughalduskliendiga**

Üldiselt valib kaughaldusklient rdesktop või xfreerdp selle arvuti klaviatuuripaigutuse, millest sisse logitakse. Alati aga see automaatika ei toimi või soovitakse teistsugust paigutust kasutada. Abiks on näiteks klaviatuuripaigutuse muutmine kaughalduskliendi puhul. Lisalugemist keelekoodide osas [https://en.wikipedia.org/wiki/Language\\_code](https://en.wikipedia.org/wiki/Language_code)

### <span id="page-13-1"></span>*rdesktop*

```
man rdesktop:
-k <keyboard-map>
Keyboard layout to emulate. This requires a corresponding keymap file to be 
installed. The standard keymaps provided with rdesktop follow the RFC1766 naming 
scheme: a language code followed by a country code if necessary - e.g. en-us, en-gb,
de, fr, sv, etc.
```

```
Klaviatuuri koodid näeb ära failist /usr/share/doc/rdesktop/keymap-names.txt
eesti keele kood on et, vene keele puhul ru, USA inglise keele puhul: en-us
rdesktop -u<user> -p<password> -k et -N -a16 server.itcollege.ee:xxxx
rdesktop -u<user> -p<password> -k ru -N -a16 server.itcollege.ee:xxxx
rdesktop -u<user> -p<password> -k en-us -N -a16 server.itcollege.ee:xxxx
```
#### <span id="page-13-0"></span>*xfreerdp*

man xfreerdp: /kbd 0x<layout id> or <layout name> Keyboard layout

\$ xfreerdp /kbd-list | grep -w 'Estonian\|Russian\|US' | grep -v 'Chinese\|Arabic' 0x00000409 US 0x00000419 Russian 0x00000425 Estonian 0x00010419 Russian (Typewriter) xfreerdp --plugin cliprdr -g 90% -u<user> -p<password> -kbd US server.itcollege.ee:xxxx xfreerdp --plugin cliprdr -g 90% -u<user> -p<password> -kbd 0x00000409 server.itcollege.ee:xxxx xfreerdp --plugin cliprdr -g 90% -u<user> -p<password> -kbd Estonian server.itcollege.ee:xxxx xfreerdp --plugin cliprdr -g 90% -u<user> -p<password> -kbd 0x00000425 server.itcollege.ee:xxxx xfreerdp --plugin cliprdr -g 90% -u<user> -p<password> -kbd 'Russian (Typewriter)' server.itcollege.ee:xxxx xfreerdp --plugin cliprdr -g 90% -u<user> -p<password> -kbd 0x00010419 server.itcollege.ee:xxxx

#### **MS Windowsis:**

[http://superuser.com/questions/611268/remote-desktop-connection-to-windows-has-wrong-keyboard](http://superuser.com/questions/611268/remote-desktop-connection-to-windows-has-wrong-keyboard-layout)[layout](http://superuser.com/questions/611268/remote-desktop-connection-to-windows-has-wrong-keyboard-layout) [http://superuser.com/questions/426356/how-can-i-stop-the-remote-computer-from-changing-my](http://superuser.com/questions/426356/how-can-i-stop-the-remote-computer-from-changing-my-keyboard-layout)[keyboard-layout](http://superuser.com/questions/426356/how-can-i-stop-the-remote-computer-from-changing-my-keyboard-layout)

## <span id="page-14-3"></span>**Lõikepuhver (***clipboard***)**

- rdesktop -u<user> -p<password> -r **clipboard:PRIMARYCLIPBOARD** -k et -N -a16 server.itcollege.ee:xxxx
- xfreerdp --plugin cliprdr -g 90% -u<user> -p<password> -kbd 0x00000425  **clipboard** server.itcollege.ee:xxxx
- virtuaalmasina sätetes peab *bidirectional clipboard/copy* olema lubatud
- *guest additions* paigaldatud virtuaalmasinale (versioon soovitavalt sama VirtualBox'iga)

Kasutades Apache Guacamole (veebilehitsejas) on võimalik vajutades SHIFT+CTRL+ALT tekib aken kuhu saab asetada teksti ja siis uuesti SHIFT+CTRL+ALT ja peaks saama virtuaalmasinas *Aseta* (*Paste*) teha.

## <span id="page-14-2"></span>**Kiirkäivitus**

NB! Labori taaskäivitamisel pordinumber, salasõna muutub. Seetõttu piisab terminaliakna avamisest ja sinna veebilehitsejas labori juures antud rea asetamisest.

#### <span id="page-14-1"></span>**Windowsis**

võimalik teha skript (näiteks salvestada nimega server\_rdesktop.bat), mida saab kiirelt käivitada ja kuhu saab kopeerida veebiliideses antud kaughaldusrakenduse käsu: cmdkey /qeneric:server.itcollege.ee /user:localhost\<user> /pass:<password>&&mstsc.exe /v:server .itcollege.ee:xxxx /f

#### <span id="page-14-0"></span>**Linuxis, macOS'is**

Valida üks kaughaldusrakendus välja, siin näited nii rdesktop'i kui xfreerdp kohta.

```
salvestada skript näiteks nimega rdesktop.sh
#!/bin/sh
```
rdesktop -u<user> -p<password> -k et -N -a16 server.itcollege.ee:xxxx salvestada näiteks nimega xfreerdp.sh #!/bin/sh xfreerdp --plugin cliprdr -g 90% -u <user> -p <password> -kbd 0x00000425 server.itcollege.ee:xxxx käivitamiseks:

sh /asukoht/failinimi.sh

## <span id="page-15-1"></span>**Mugavaks graafiliseks käivitamiseks ikooni tekitamine Linuxis**

```
alltoodud ikooni kood salvestada lihtsa tekstiredaktoriga (xed, gEdit, Geany vms):
~/.local/share/applications/ - ühele kasutajale
/usr/share/applications/ - kõikidele kasutajatele
/etc/skel/.local/share/applications/ - kõikidele tulevastele kasutajatele
```
… siis ilmub see ka peamenüüsse võrgurakenduste alla (kategooria Network) - vajalik korraks välja logida.

failinimeks panna <failinimi>.desktop, näiteks: xfreerdp.desktop rdesktop.desktop

Üldiselt on vaja .desktop failides (paha ei tee ka skriptides) anda absoluutne aadress (otsiteekond alates juurkataloogist). Lisaks on vajalik .desktop failidele määrata käivitumisõigus: chmod +x ~/.local/share/applications/\*.desktop

... või siis soovi korral graafiliselt (ikoonil hiire paremklõps, valik Omadused/Properties ja Õigused/Permissions kaardisakilt "Faili on lubatud käivitada kui programmi").

```
[Desktop Entry]
Name=Virtuaallabor
GenericName=TTÜ IT Kolledži laboritööd
Comment=Kaughaldusega laboritöö TTÜ IT Kolledži serveris
Exec=sh /asukoht/failinimi.sh
Terminal=false
Type=Application
Icon=<pildifaili nimi ilma laiendita> VÕI /asukoht/pildifail.laiend (nt: 
/home/user/Pildid/fail.png)
Categories=Network;
StartupNotify=false
```
kui käivituskäsk muutub siis saab .sh skriptifailis seda muuta ent graafiline käivitusikoon ei vaja muutmist

```
ikoone leiab (kirjutada Icon= reale pildifaili nimi ilma laiendita):
/usr/share/pixmaps/
/usr/share/icons
```
# <span id="page-15-0"></span>**Võimalikud probleemilahendused**

- ühendus väga aeglane
	- Virtuaallaborite keskkonnas kui luuakse mitu RDP sessiooni eri masinatest, mis ühenduse katkemisel ka aeguvad (nt sülearvuti unerežiimi panekul või ka lihtsalt WiFi või mobiilse internetiühenduse katkemisel). Pärast mõnest teisest masinast ühendumisel üritatakse süsteemi

poolt neid erinevaid RDP sessioone sünkroniseerida siis tulemuseks on tohutu aeglus kuniks saabuvad teiste RDP ühenduste aegumised (time out).

- Siin tuleks teised RDP sessioonid sulgeda siis saab uue RDP sessiooni kiireks tagasi.
- pilti ei tule ette (virvendab)
	- juhtub MS Windowsi RDP kliendiga ja tekib tavaliselt siis kui klientmasinas on kõrge resolutsioon
	- oodata pisut kuniks labor on käivitunud ja siis avada veebilehitsejas või RDP klientprogrammiga
	- FreeRDP puhul seda viga üldiselt ei esine
- virtuaalmasina pilt veebilehitsejas liiga väike
	- muutes veebilehitseja aknasuurust võib virtuaalmasina pilt väga väikeseks minna
	- aitab veebilehitseja värskendamine (CTRL+F5 enamus veebilehitsejate puhul)